# **iStorage Server and Microsoft DHCP**

# **for diskless booting via gPXE**

Monday, Sep 19<sup>th</sup>, 2011

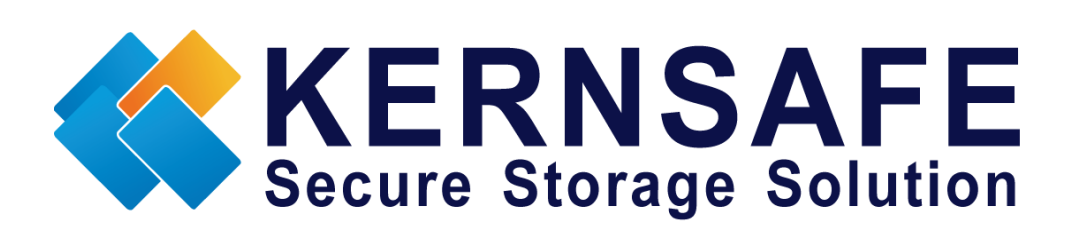

KernSafe Technologies, Inc.

[www.kernsafe.com](http://www.kernsafe.com/)

Copyright © KernSafe Technologies 2006-2011. All right reserved.

# **Table of Contents**

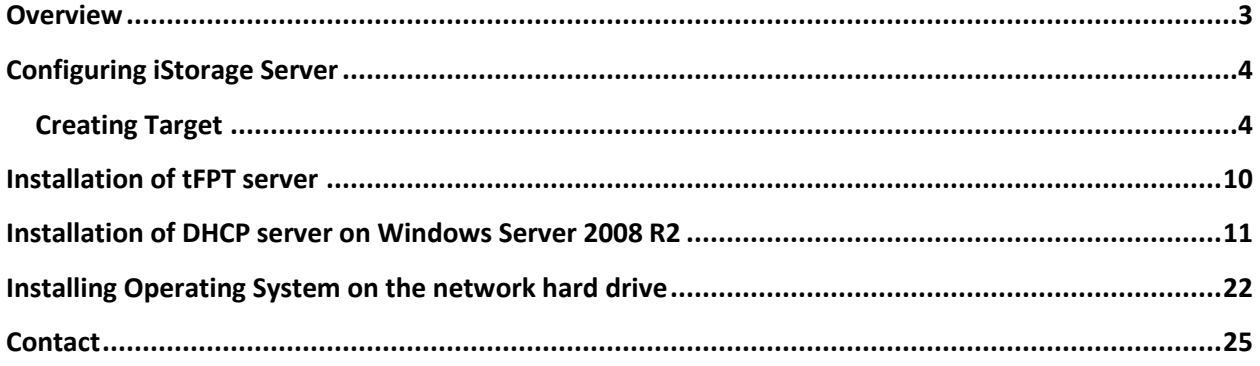

### <span id="page-2-0"></span>**Overview**

KernSafe iStorage Server is an advanced and powerful, full-featured software-only iSCSI Target that fully conforms to the latest iSCSI Standard 1.0 (former Draft 20). It is an IP SAN solution allowing you to quickly export existing storages such as disk images, VHD files, physical disks, partitions, CD/DVD-ROMs, tapes or any other type of SCSI based devices and even a variety of popular CD/DVD images to the client machines. The software thus delivers immediate benefits, as it allows storage to be consolidated, virtualized and centrally managed. iStorage Server also provides RAID-1 (mirror) feature enabling you to create two iSCSI devices for mirror backup. Furthermore, iStorage Server also supports a lot of features such as: VHD (Virtual Hard Disk) target, snapshots, STPI, RAID-1 and failover, these features are very important and popular in storage industry world and make iStorage Server suitable for any size of business.

This article will demonstrate how to install operating system on an iSCSI target that is connected using Microsoft's DHCP Server via gPXE boot. Network diskless boot is a process that runs the operating system on the remote server which is running iStorage Server instead of executing it locally. You can also use a local hard drive for SWAP files or crash dumps. That can provide enormous benefit for virtualization computing servers environments in relation to RAID arrays. To boot a machine without any hard drive you will need network card that is capable of performing network boot.

In this case we will need at least two computers – machine with installed iStorage Server that is running DHCP server and sufficient hard drive capacity for installing operating system and a client machine capable of network diskless booting.

## <span id="page-3-0"></span>**Configuring iStorage Server**

### **Preparing server for network diskless boot**

We will create iSCSI Target image file using iStorage Server on which we will install operating system for network diskless boot.

## <span id="page-3-1"></span>**Creating Target**

Open **iStorage Server Management Console**.

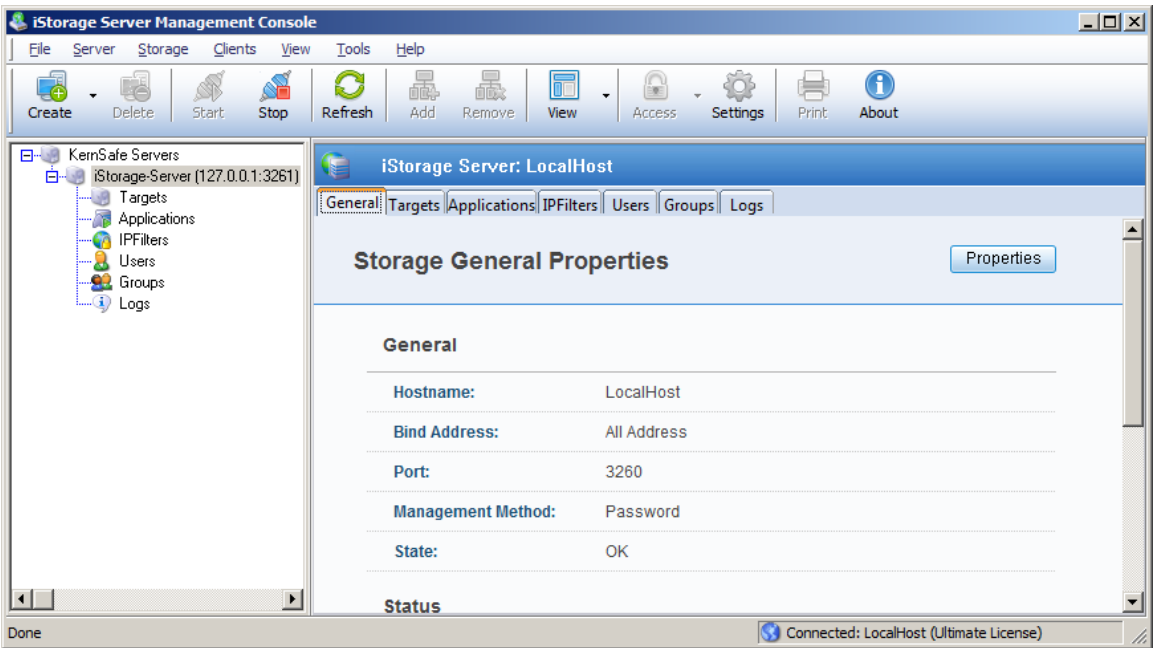

Launch the **iStorage Server Management Consolle**, press the **Create** button on the toolbar, the **Create iSCSI Target Wizard** will appear.

Select device type.

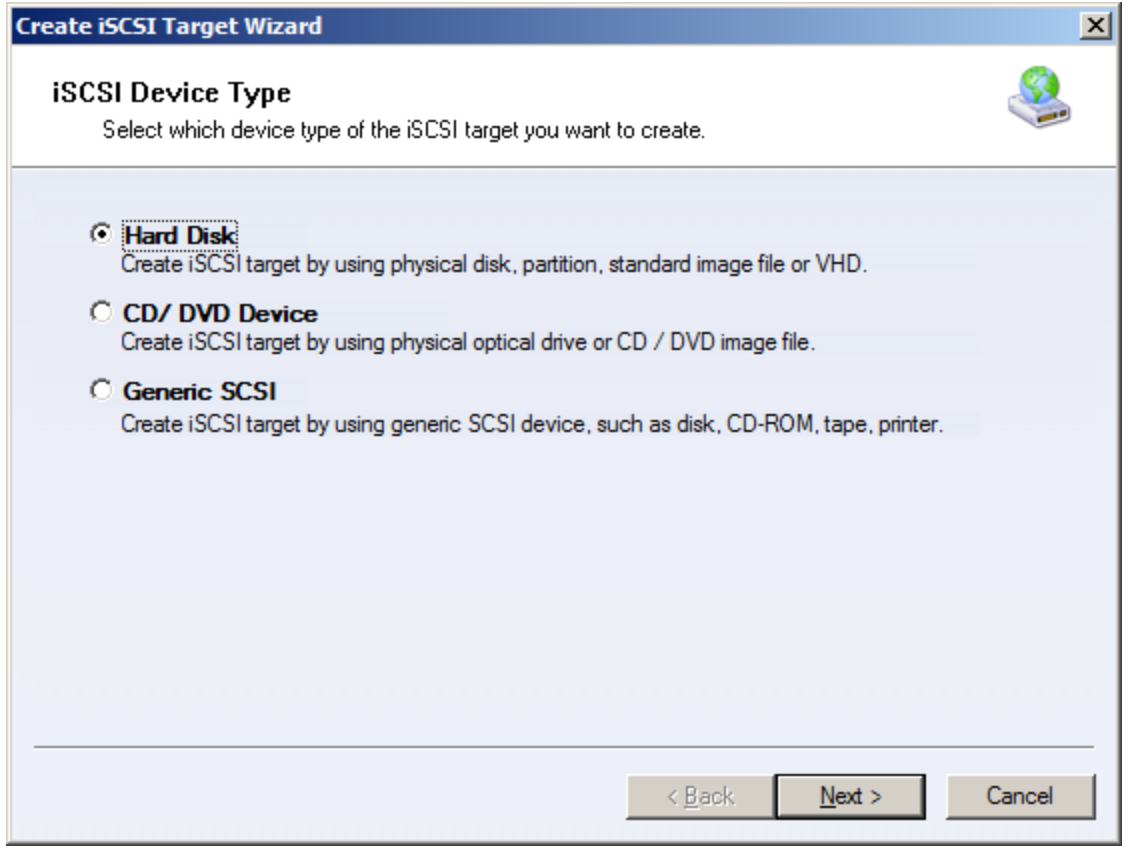

#### Choose **Hard Disk**.

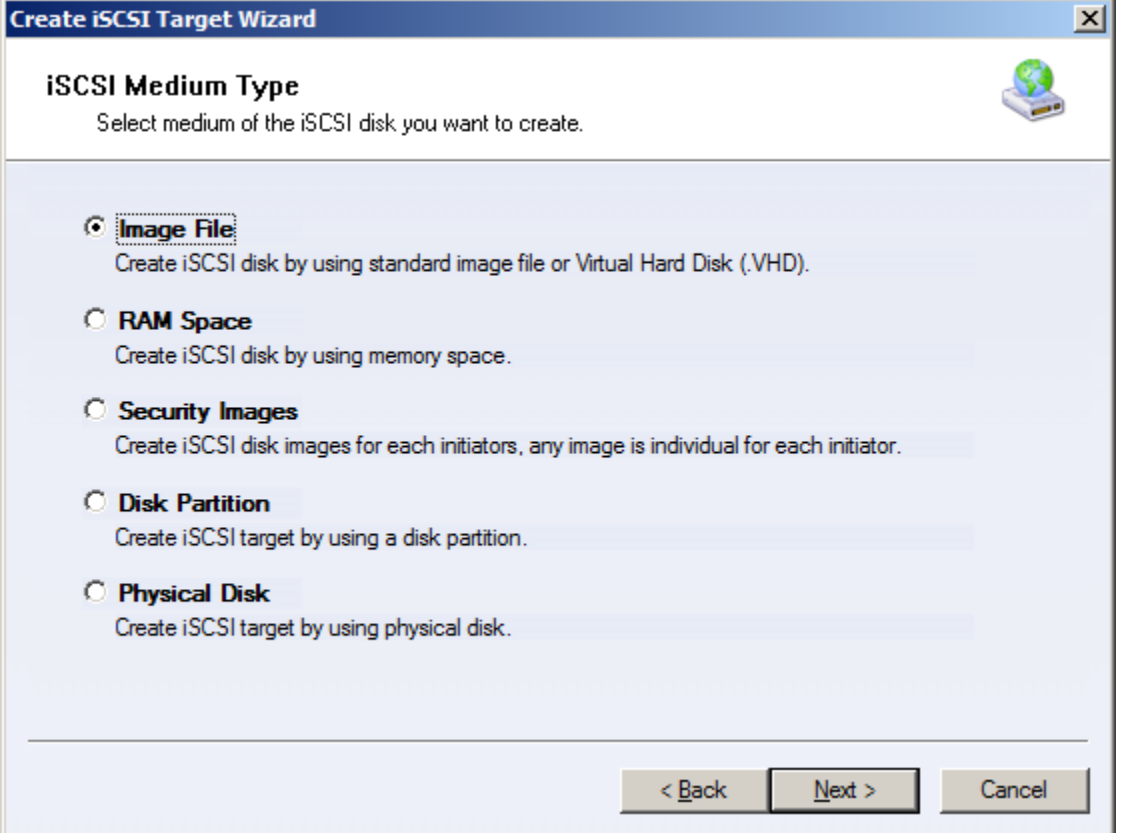

Choose **Image File** in **iSCSI Medium Type** page.

Press the **Next** button to continue.

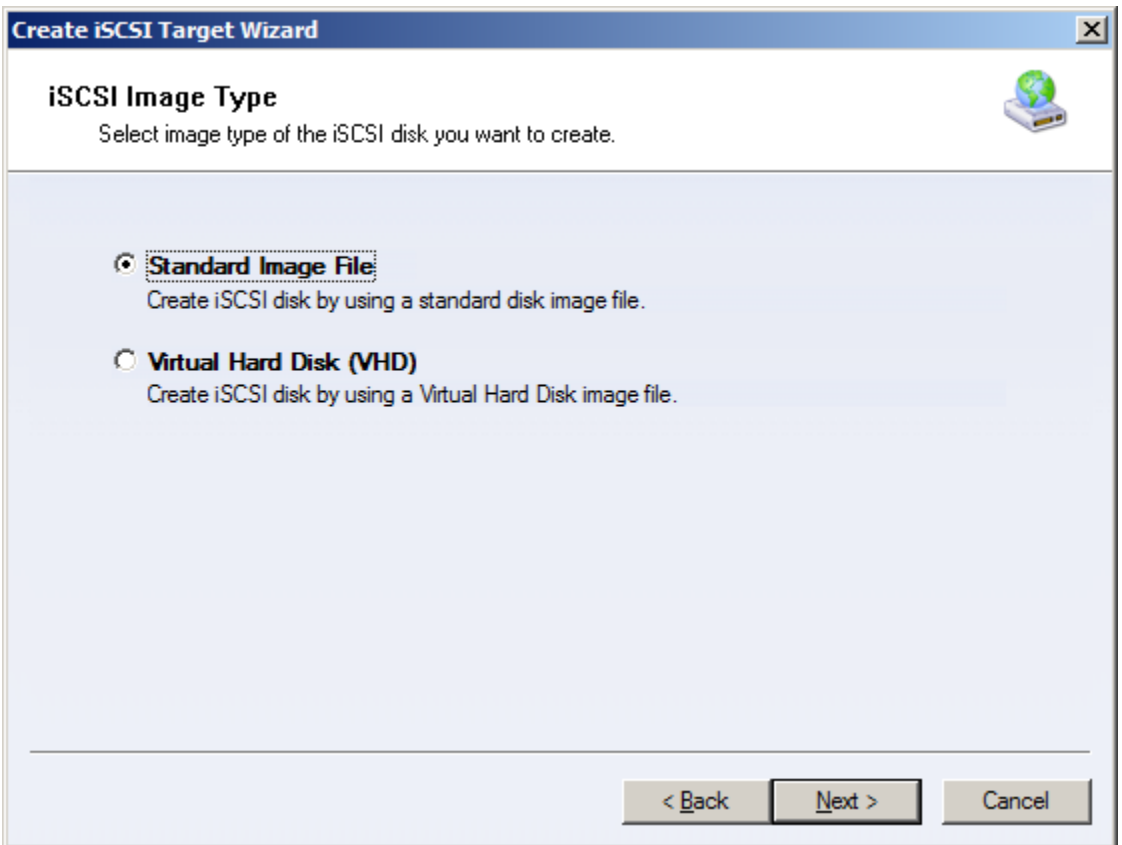

Choose **Standard Image File** in **iSCSI Image Type**.

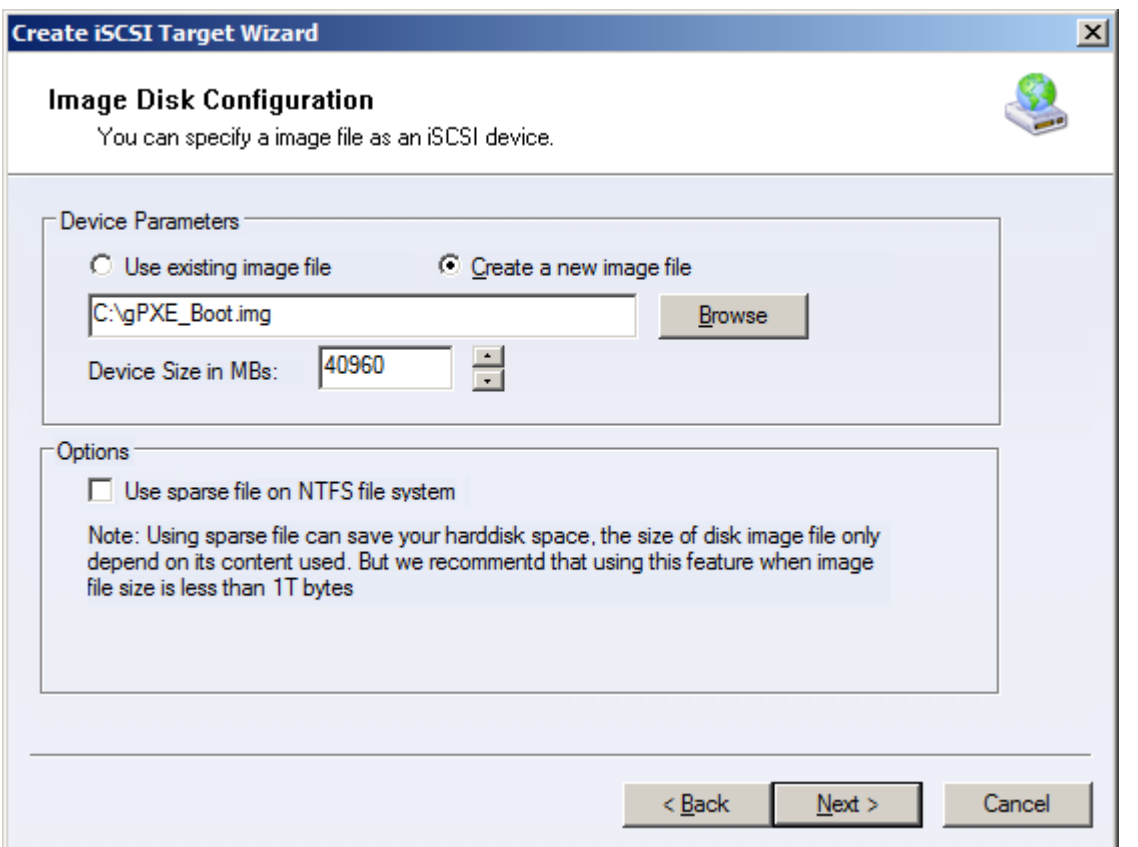

Select **Create a new image file** or **Use existing image file** if you already have one. Then specify the device size.

Please **don't** check **Use sparse file on NTFS file system**, otherwise you may encounter some problems with detecting iSCSI target.

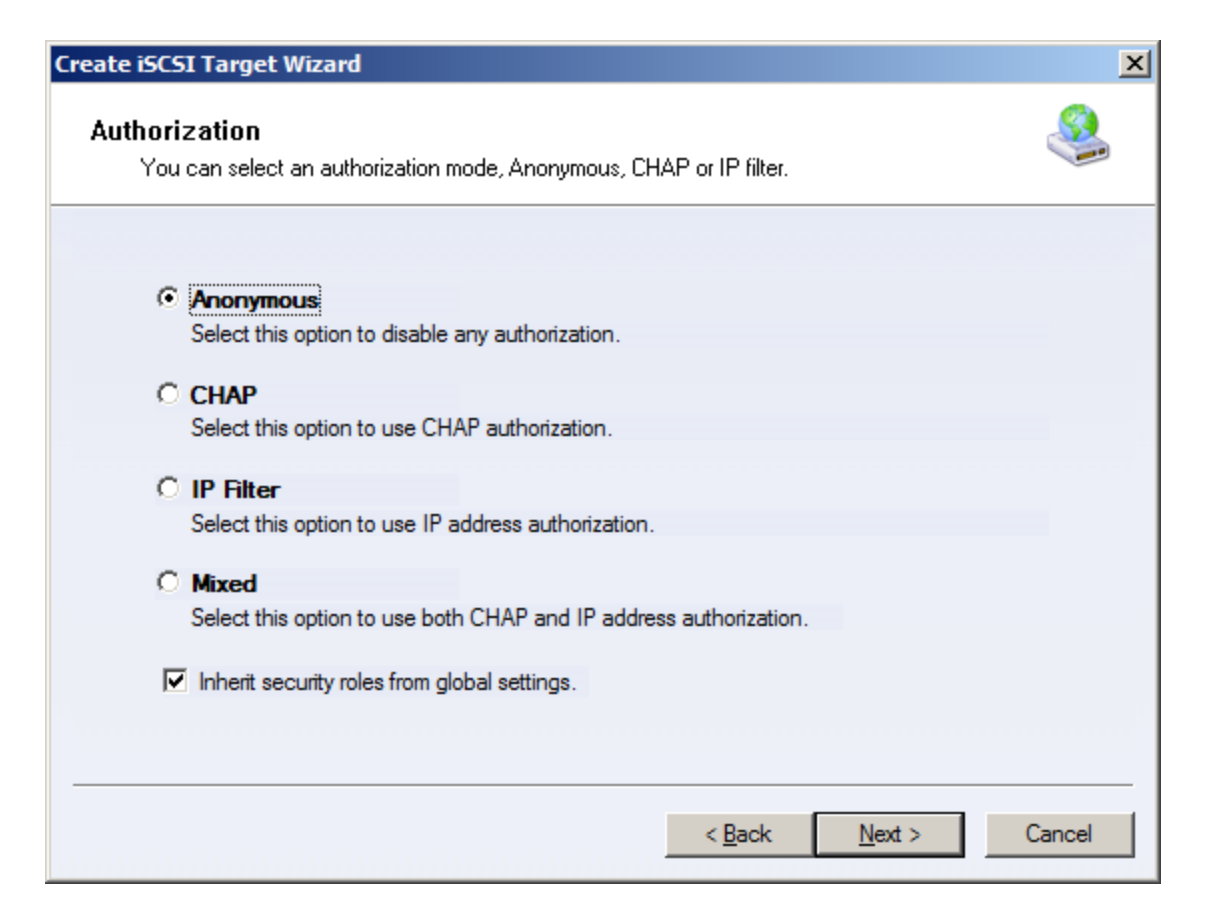

Choose the Authentication Mechanism. Decide which authentication mechanisms you would want to use: **Anonymous**, **CHAP**, **IP Filter** or **Mixed** authentication.

#### **1) Anonymous**

All initiators will get full access permission without any authorization required.

#### **2) CHAP (Challenge-handshake authentication protocol)**

All initiators need to specify a CHAP user and secret to connect to the target. iStorage Server has a built-in user called "Guest", which is used for initiators without CHAP secret specified.

**3) IP Filters**

All initiators will be authorized by the incoming IP address defined by IP Filter roles.

**4) Mixed**

Security policy is determined by both CHAP and IP Filters.

If you check **Inherit security roles from global settings**, all client security roles are form global settings, otherwise, each client will have its own permission.

#### **Note:**

For network diskless boot it is preferable to set it up as **Anonymous** authorization.

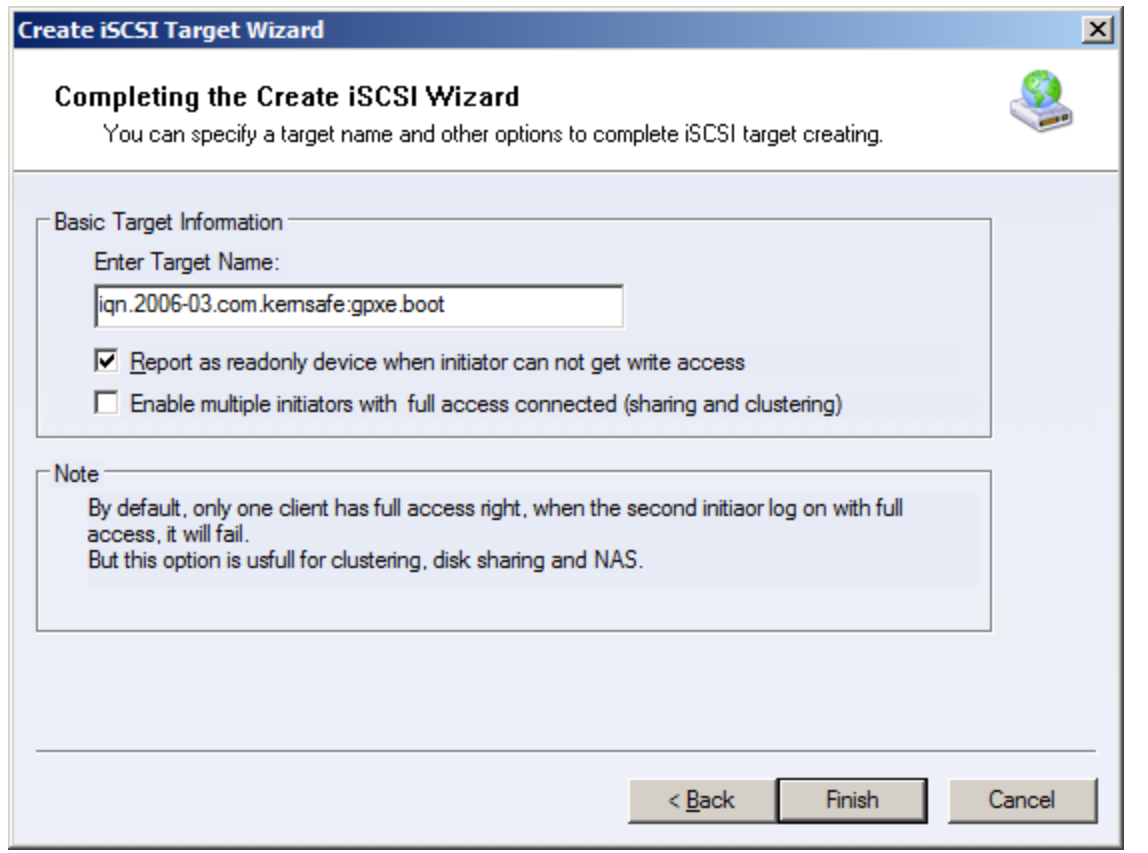

Enter the name for your target device.

If you check **Report as readonly device when initiator cannot get write access**, the system will give you a report when you load the target without write access.

Press the **Finish** button to continue.

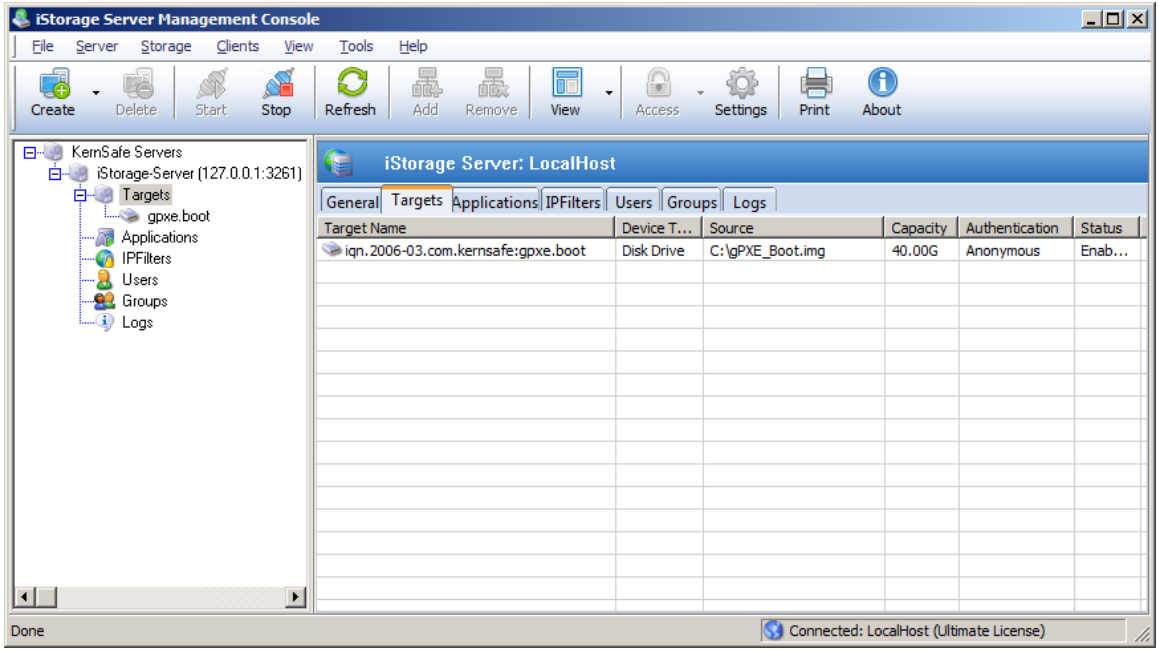

After successfully creating an iSCSI Target, you should be able to see it in your **Targets** tab in **iStorage Server Management Console**.

### <span id="page-9-0"></span>**Installation of tFPT server**

Download and install tFTP server of your choice (SolarWinds TFTP Server for example).

Go to this page<http://rom-o-matic.net/gpxe/gpxe-1.0.1/contrib/rom-o-matic/>

From the output format list choose **PXE bootstrap loader keep [KEEP PXE stack method 1] (.kpxe)**, from the NIC type list choose **all-drivers**, press **Get Image** button to download the file.

#### To create an image:

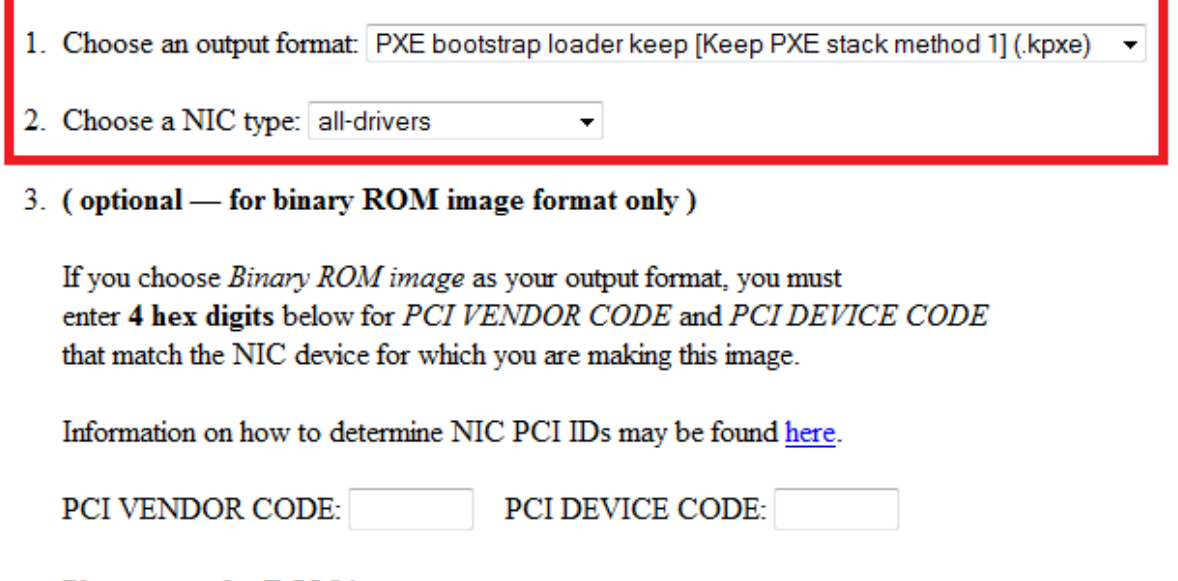

#### Please note for ROM images:

- o If you enter PCI IDs, we will attempt to determine the correct driver to support them, and will ignore any NIC type entered above.
- o gPXE does not support all possible PCI IDs for supported NICs.

4. Generate and download an image: Get Image

5. (optional) Customize image configuration options: Customize

**Copy** that file to root directory of your tFTP server. (Default root directory for SolarWinds TFTP server is C:\TFTP-Root.)

In that directory, create new file with **.gpxe** extension and copy below script:

*#!gpxe set keep-san 1 sanboot \${root-path}*

Save it, and you may proceed with starting installation of DHCP server.

### <span id="page-10-0"></span>**Installation of DHCP server on Windows Server 2008 R2**

To install DHCP server on Windows Server 2008 R2, please open **Server Manager**.

#### **Note:**

Before installing DHCP server, please make sure you have a static IP assigned to this server machine.

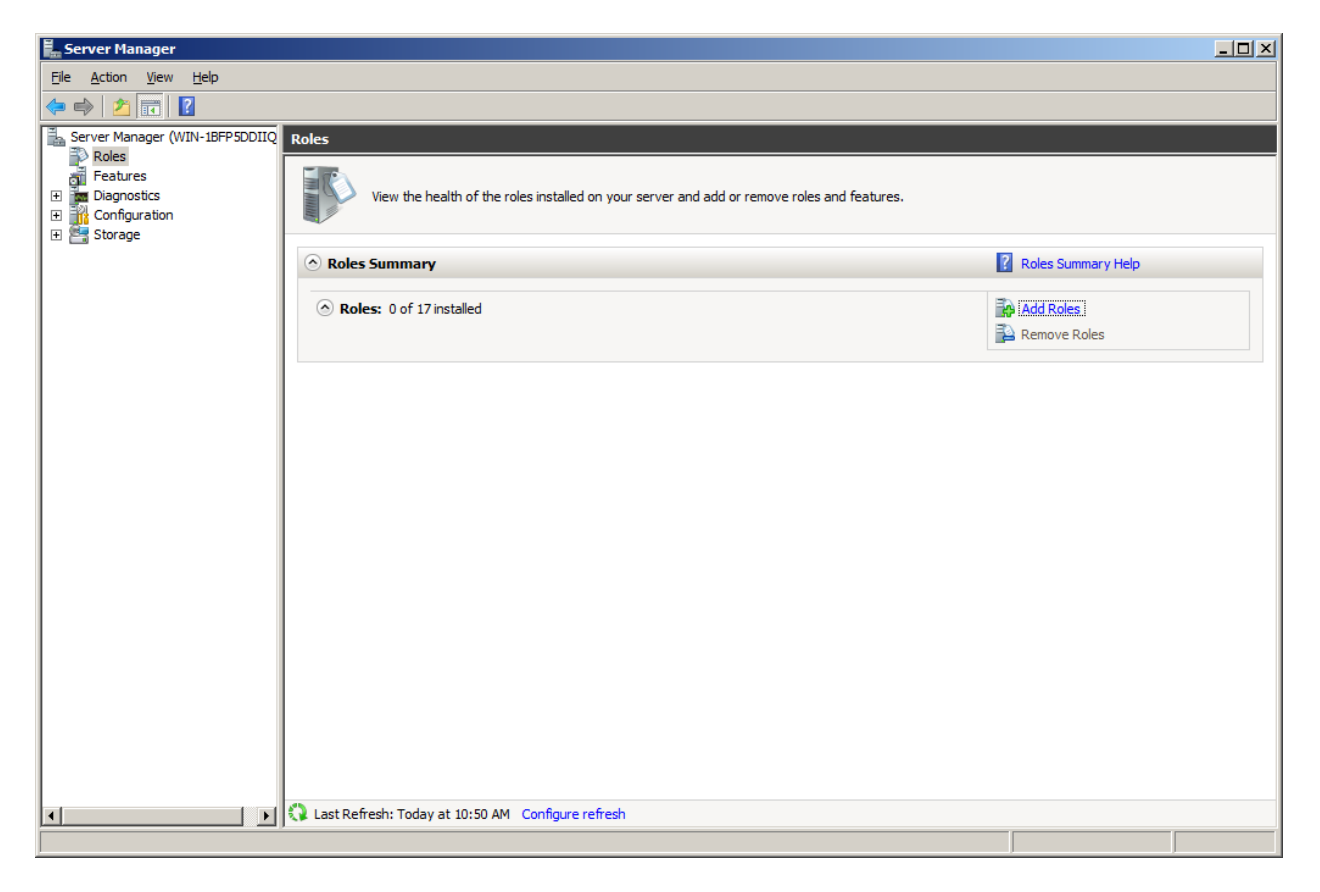

Click on **Add Roles** button.

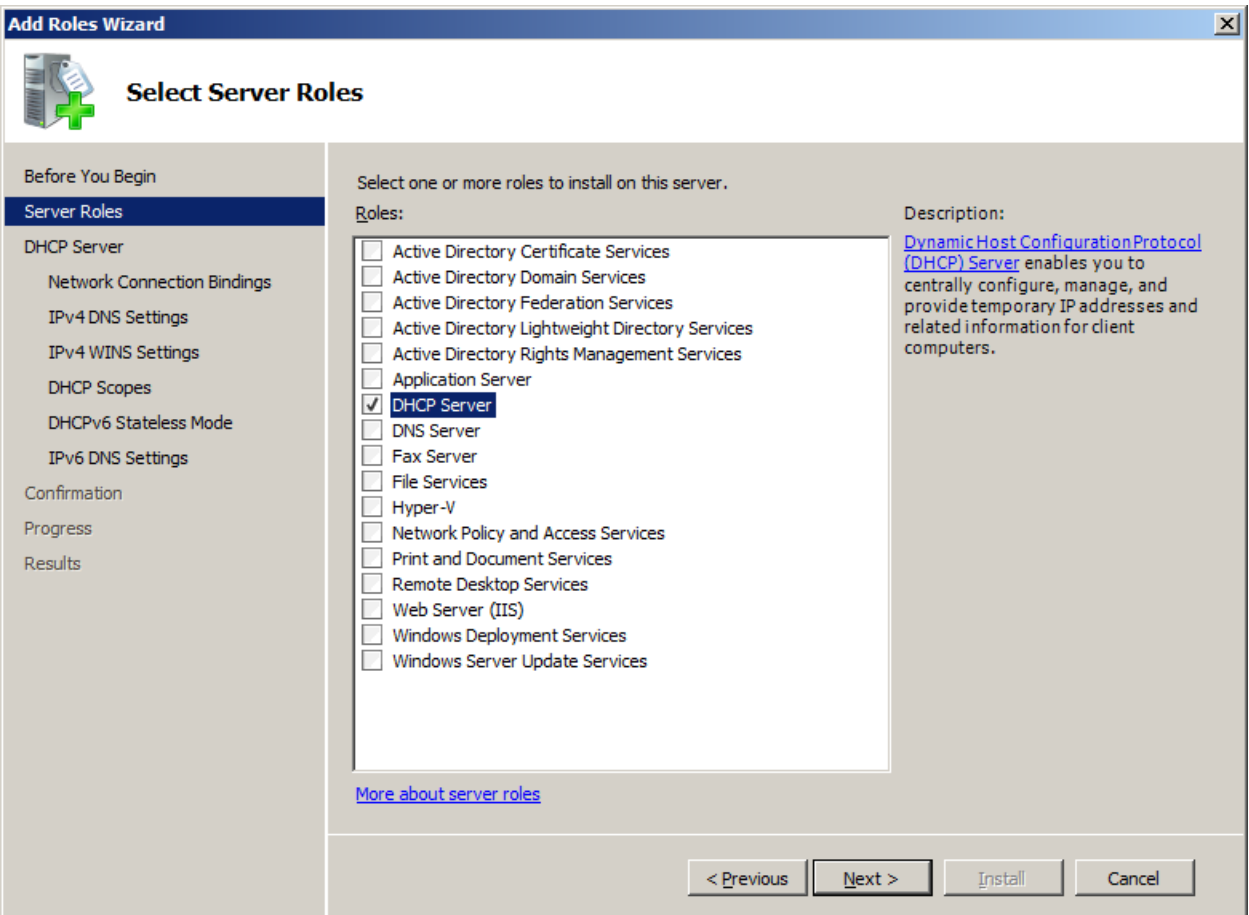

From list, please select **DHCP Server** and click **Next** button to continue.

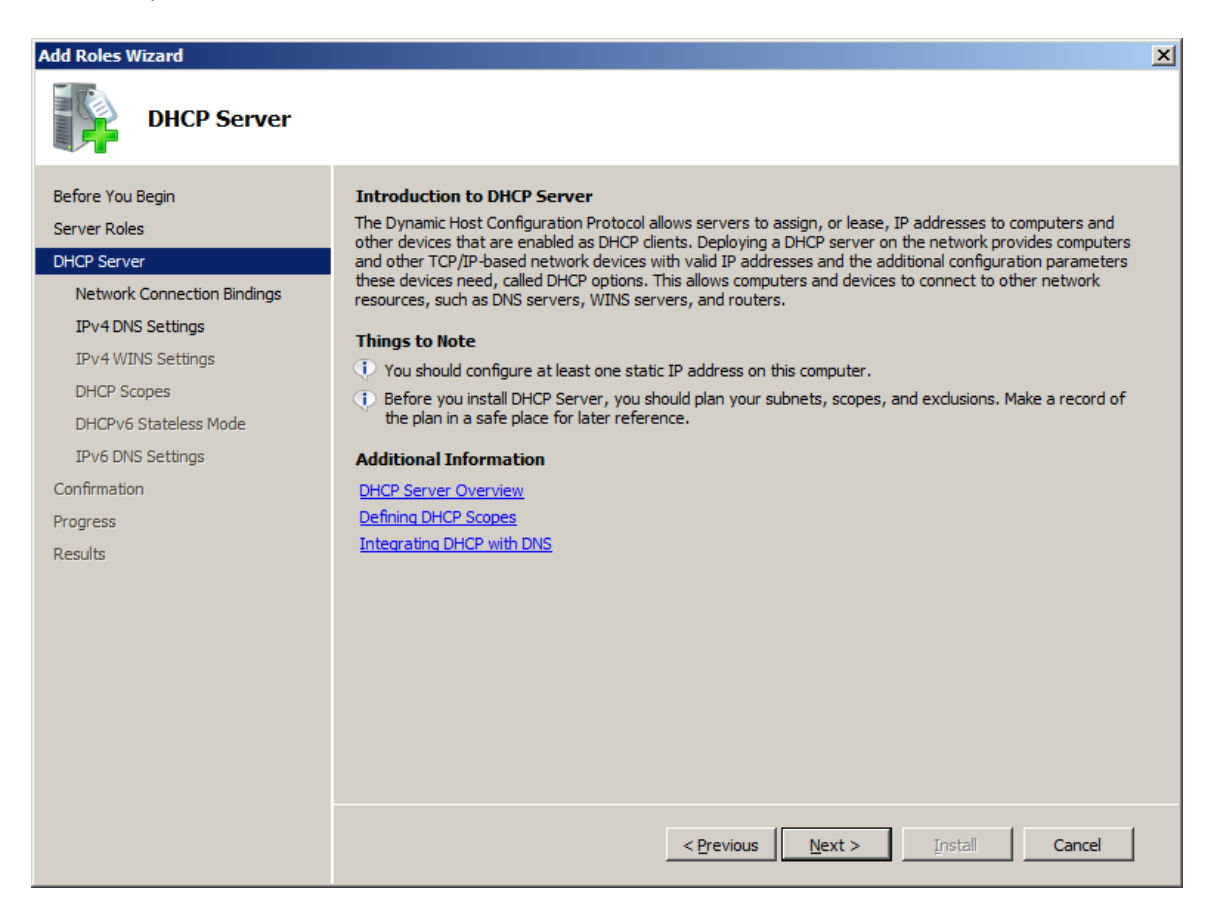

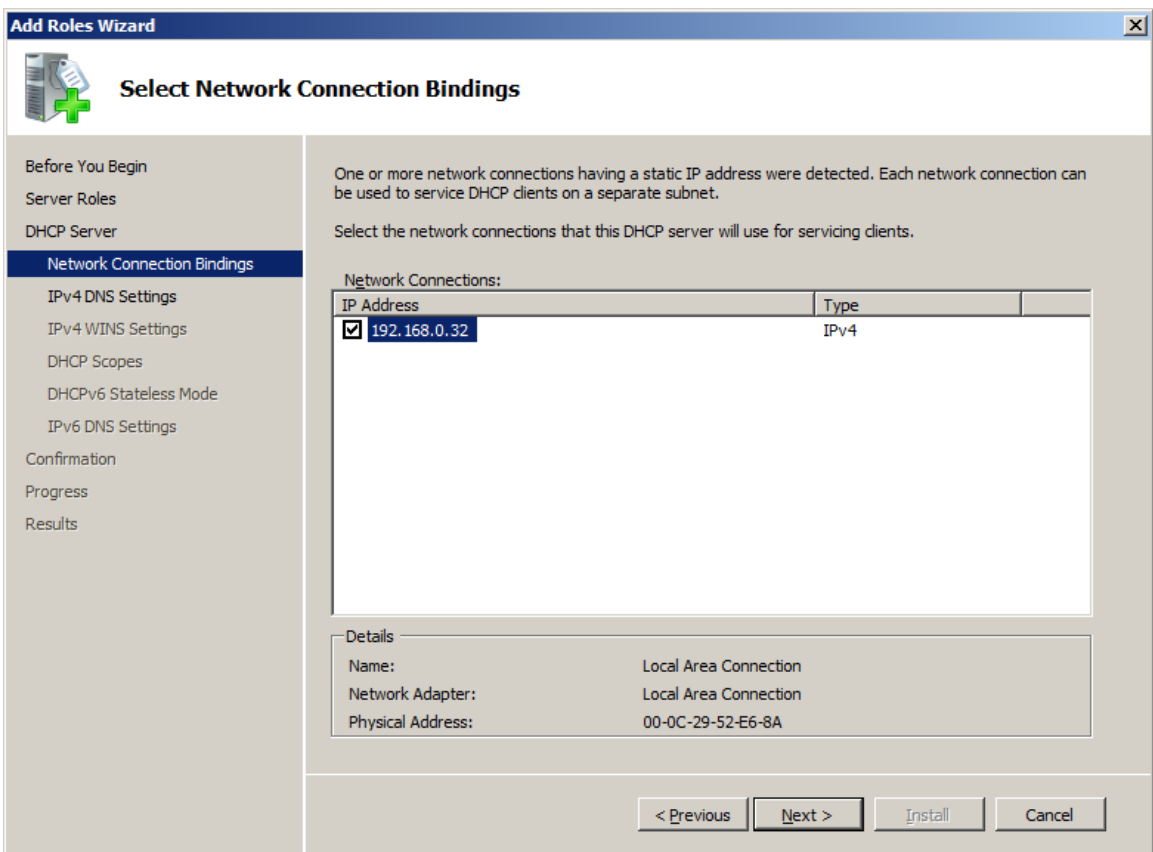

Choose static IP address that will be assigned to DHCP.

Press **Next** button to continue.

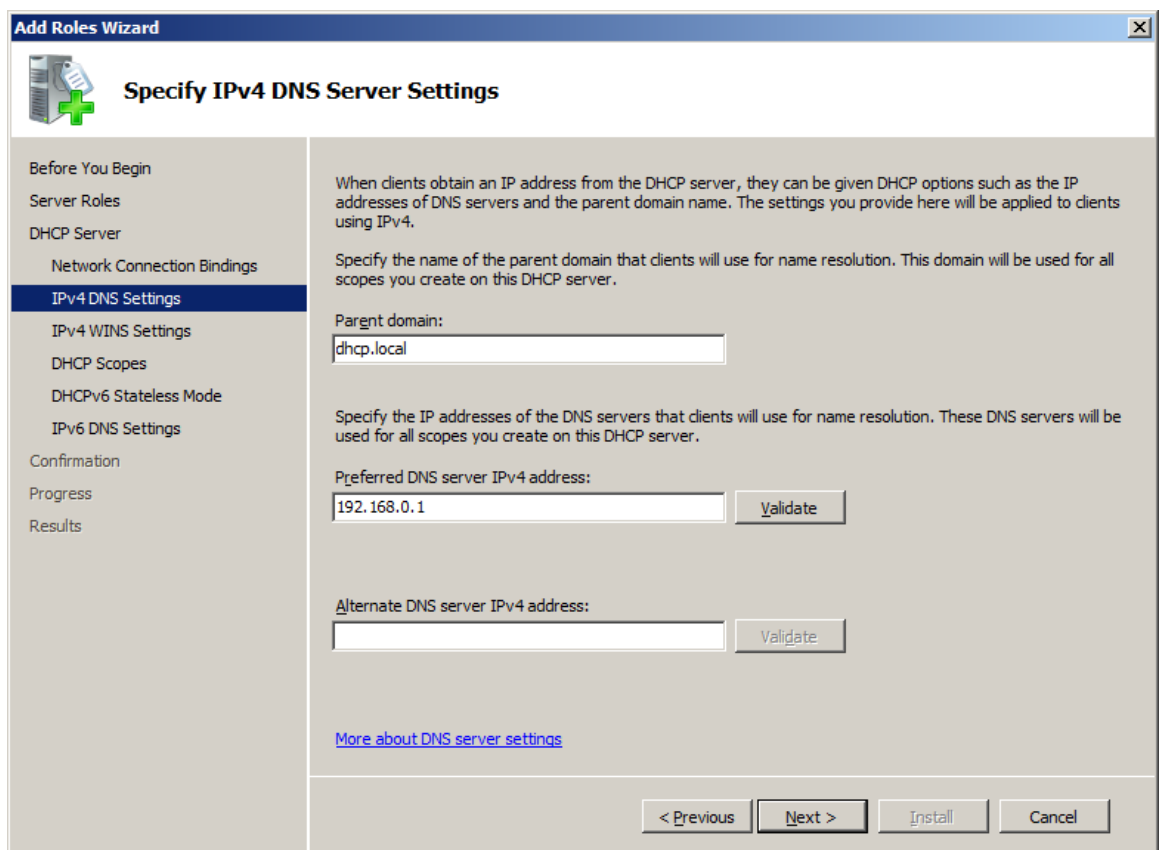

Type your **domain name** and **preferred DNS server IPv4 address**.

Press **Next** button to continue.

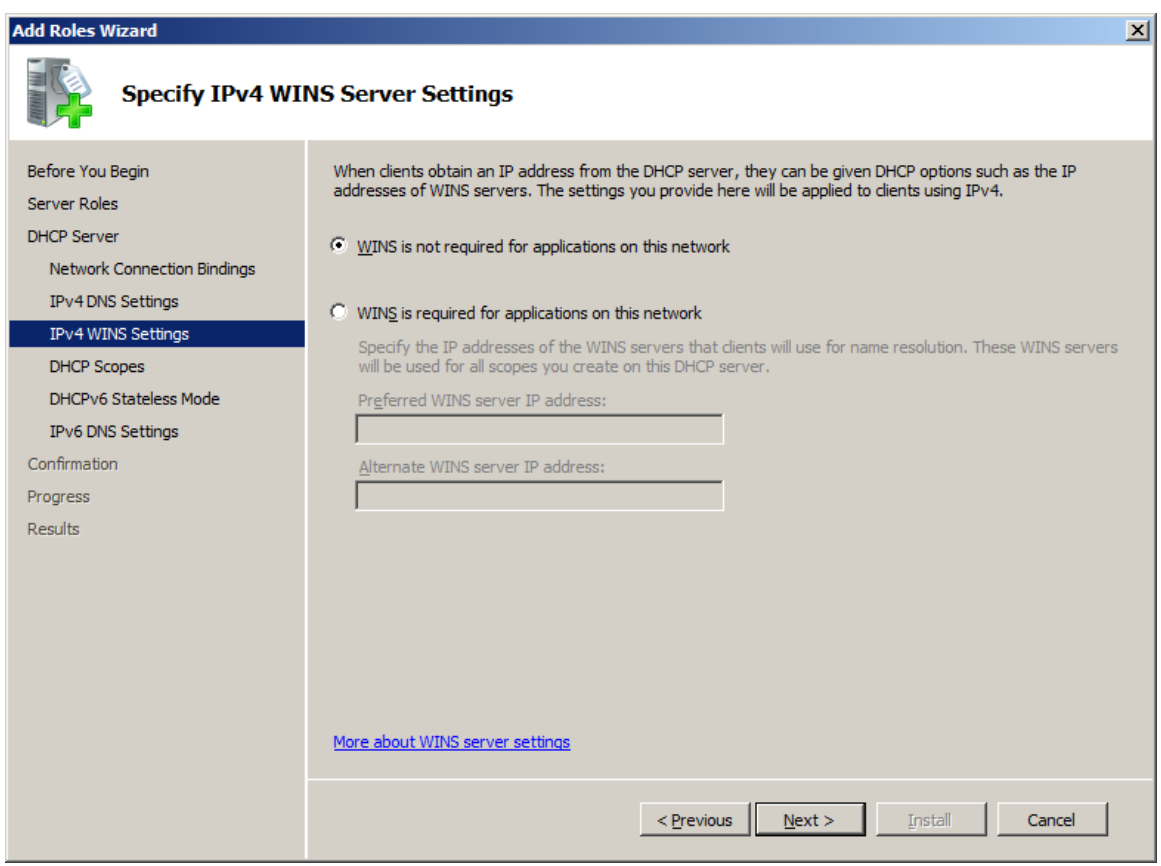

Select **WINS is not required for applications on this network**, and press **Next** button to continue.

Add scoop from which IP address will be distributed.

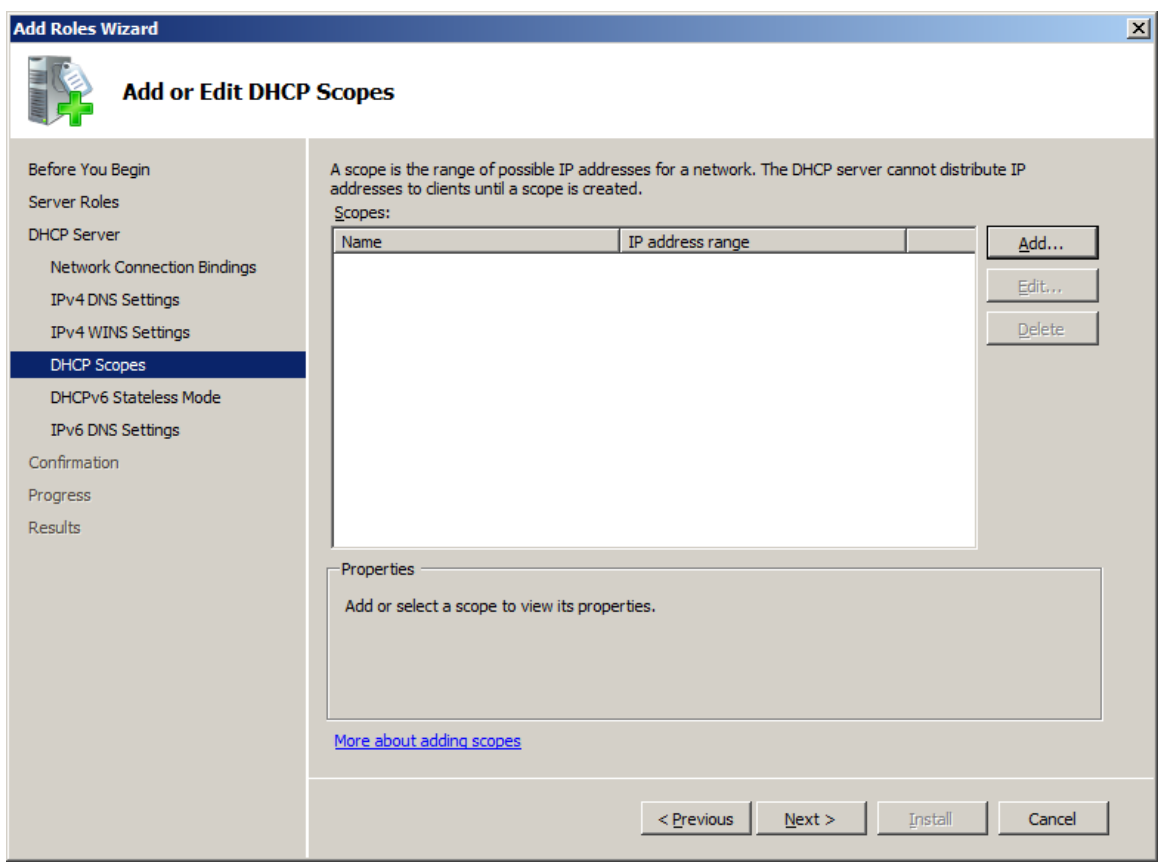

Press **Add** button to add scope.

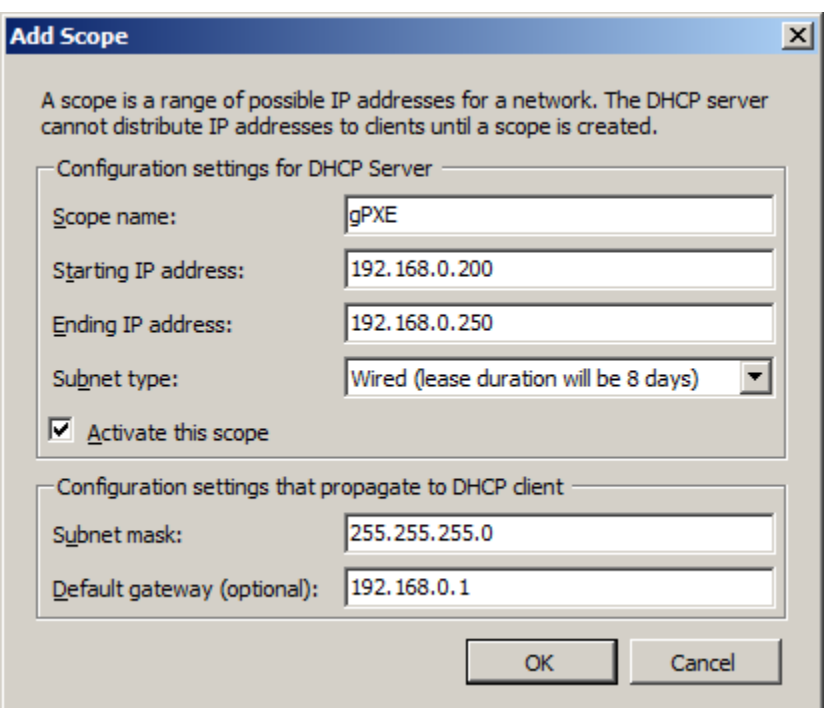

Type your scope information and press **OK** to continue.

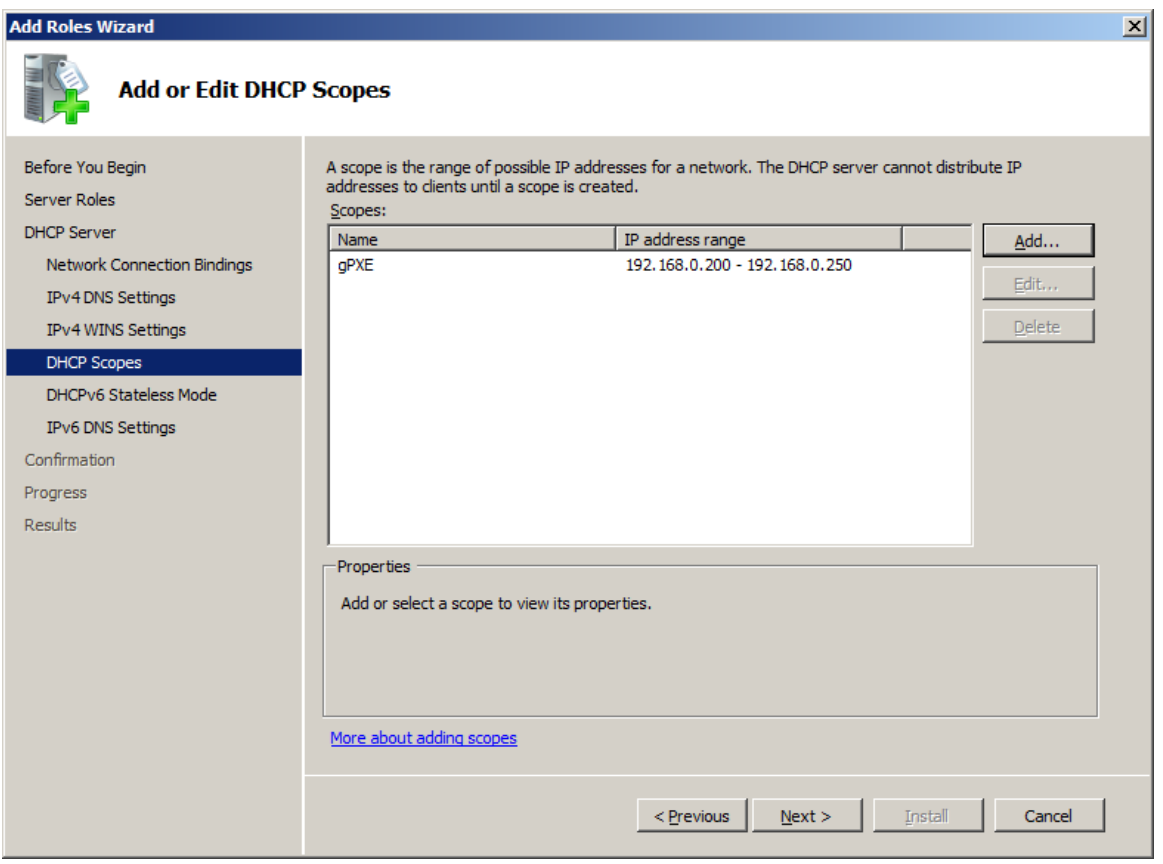

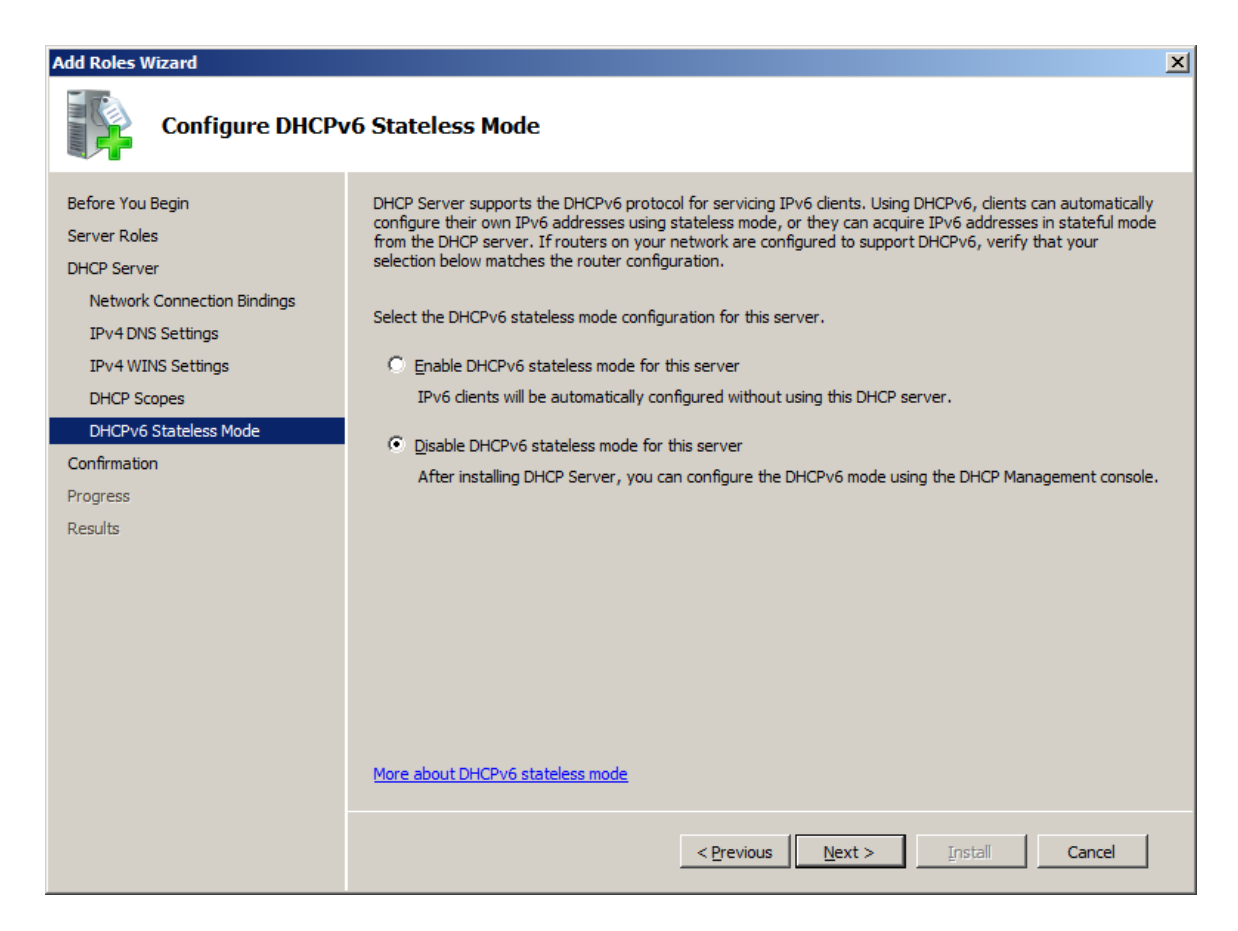

Choose **Disable DHCPv6 stateless mode for this server**, and press **Next** button to continue.

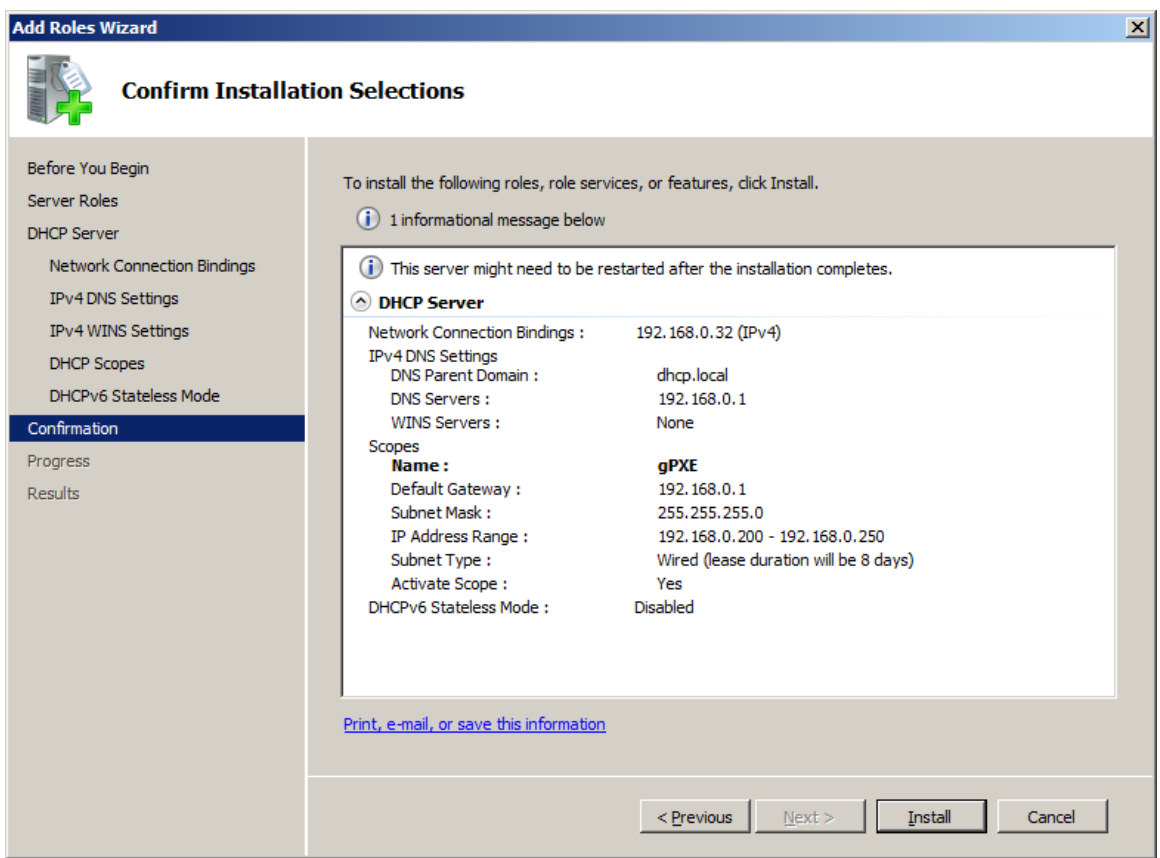

Check if all of your settings are correct, and proceed with installation of DHCP server.

#### Open **DHCP server**.

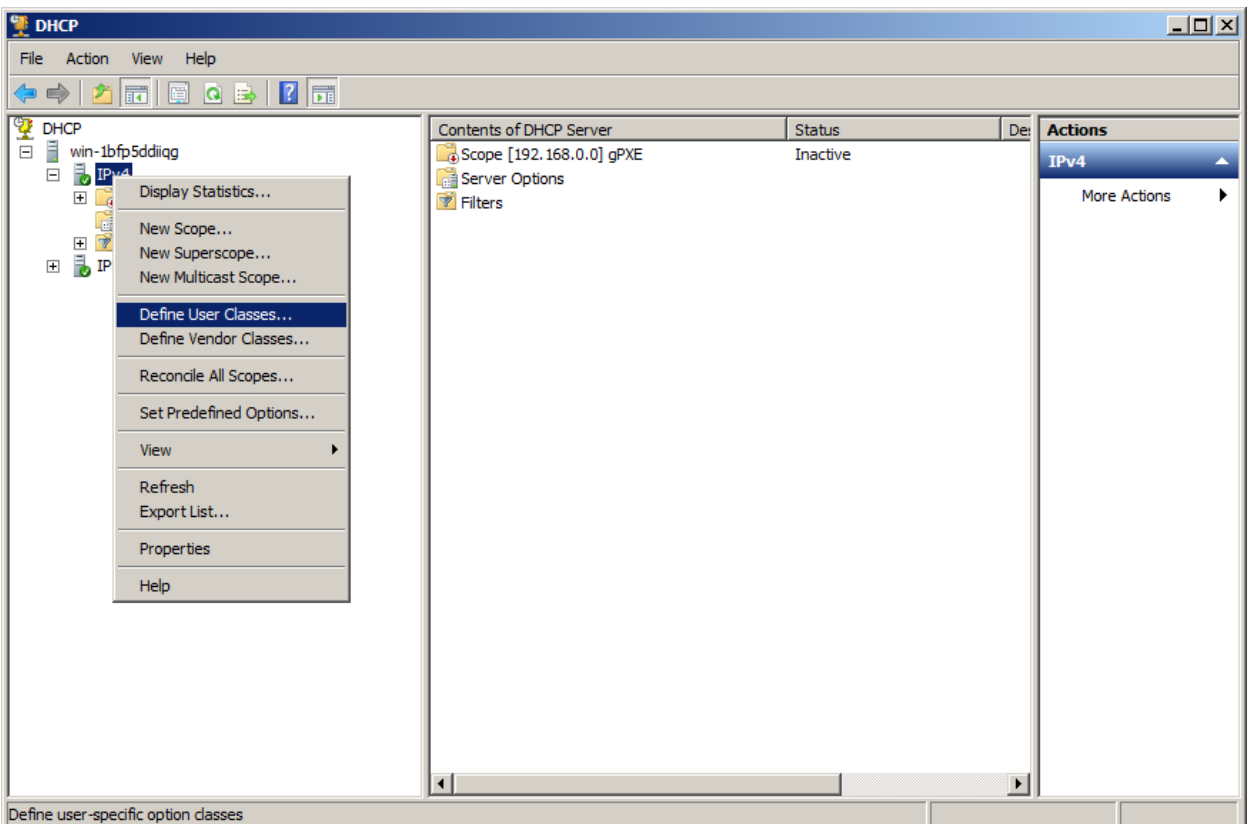

**Right click** on **IPv4** and choose **Define User Classes…**

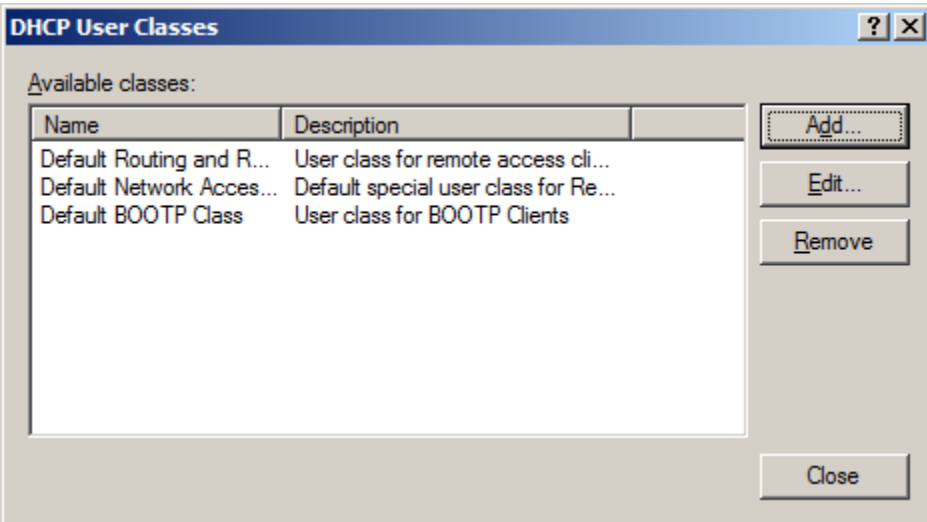

Click on **Add** button do add new user class.

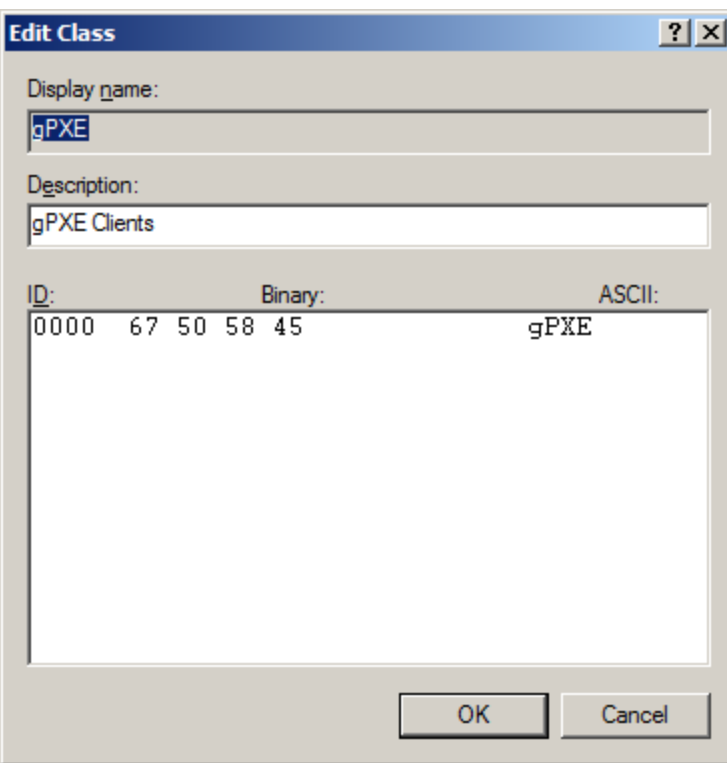

Fill it according to the picture above.

Display name: **gPXE** Description: **gPXE Clients** ASCII: **gPXE**

Press **OK**, and close **DHCP User Classes** window.

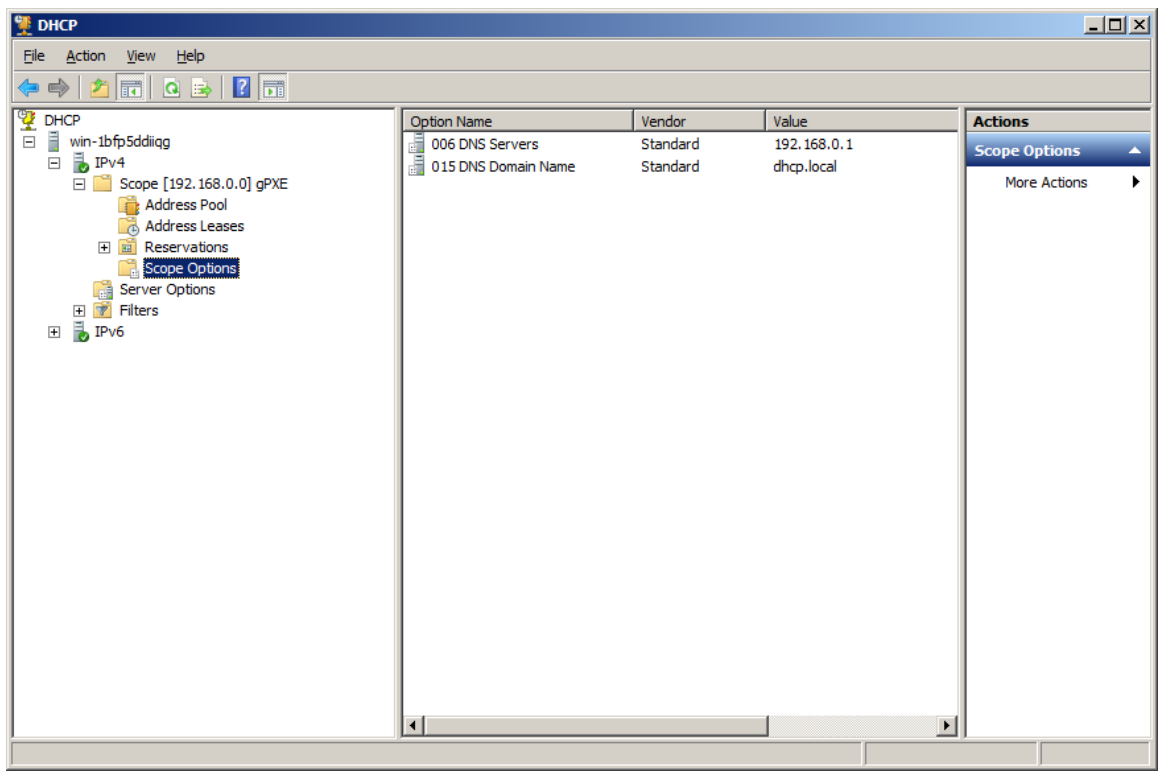

From **DHCP** server main window, choose **Scope Options** in your new **Scope**.

Here you will to add options for your gPXE boot. To do it, please click with your **right mouse button** on empty space and choose **Configure Options.**

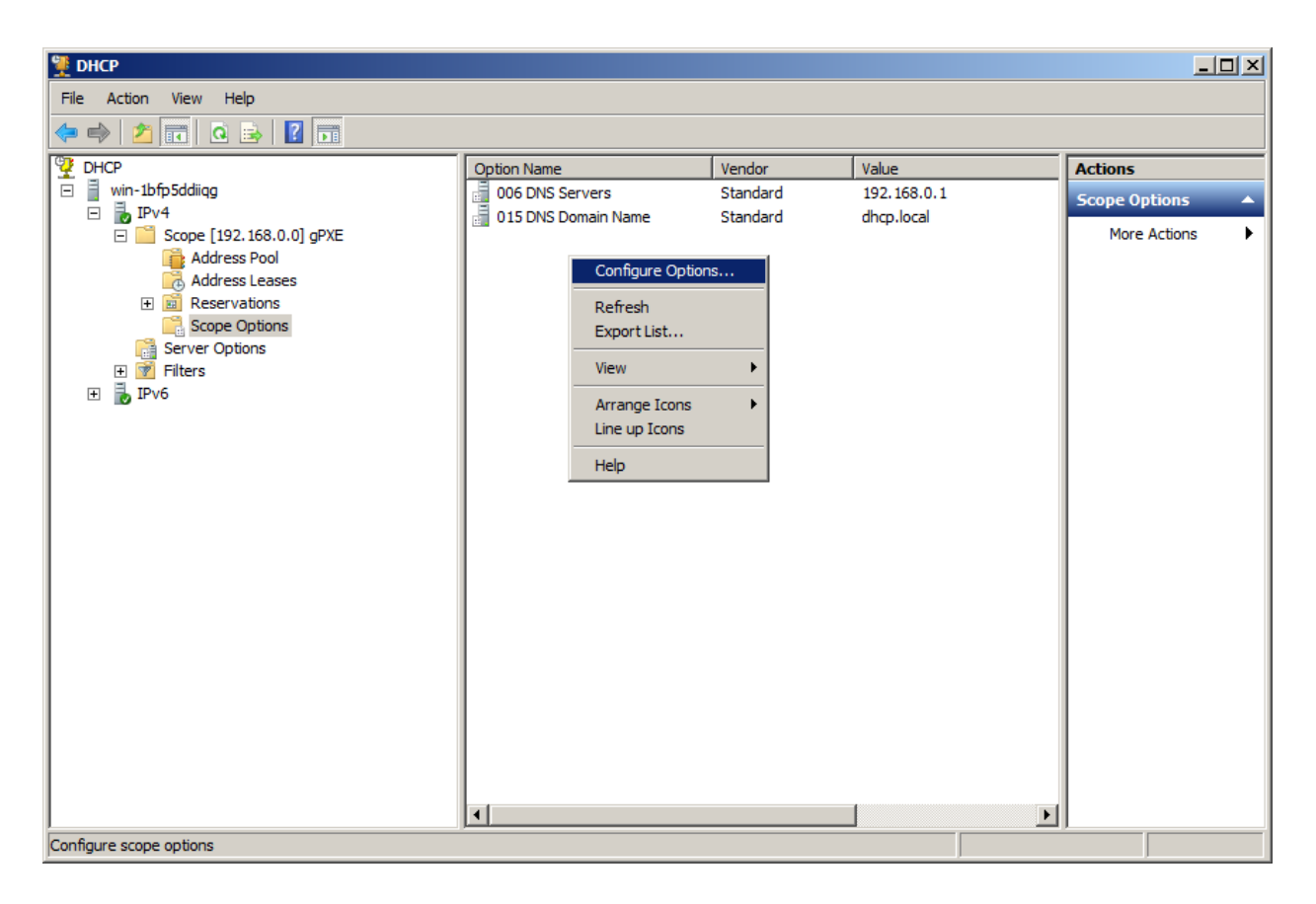

In this window, you will need to set up several options.

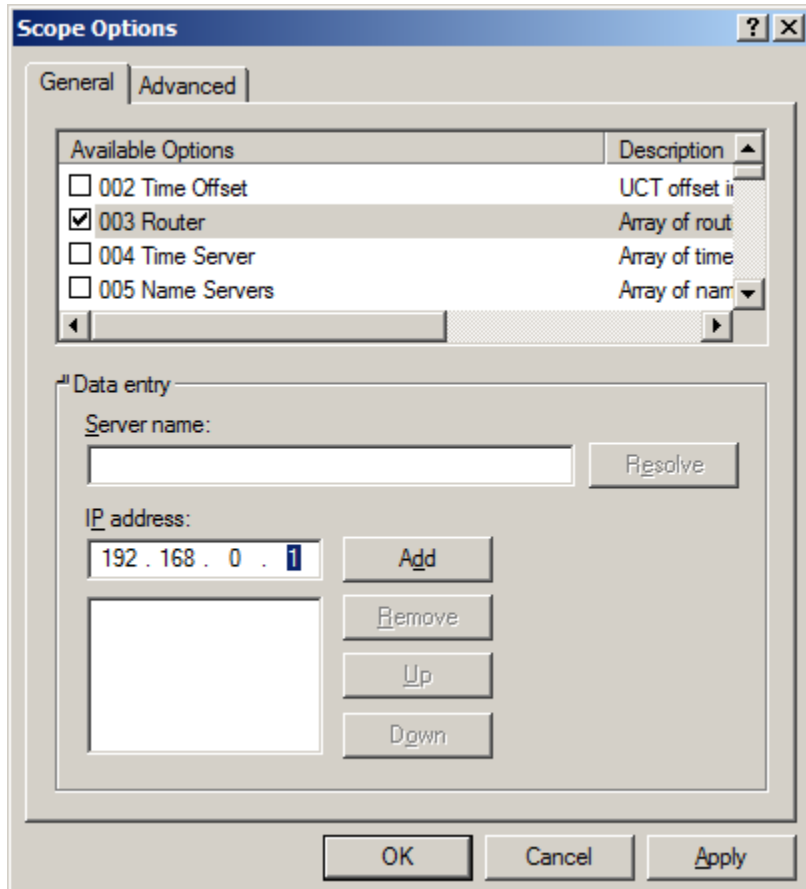

Please do them as described below.

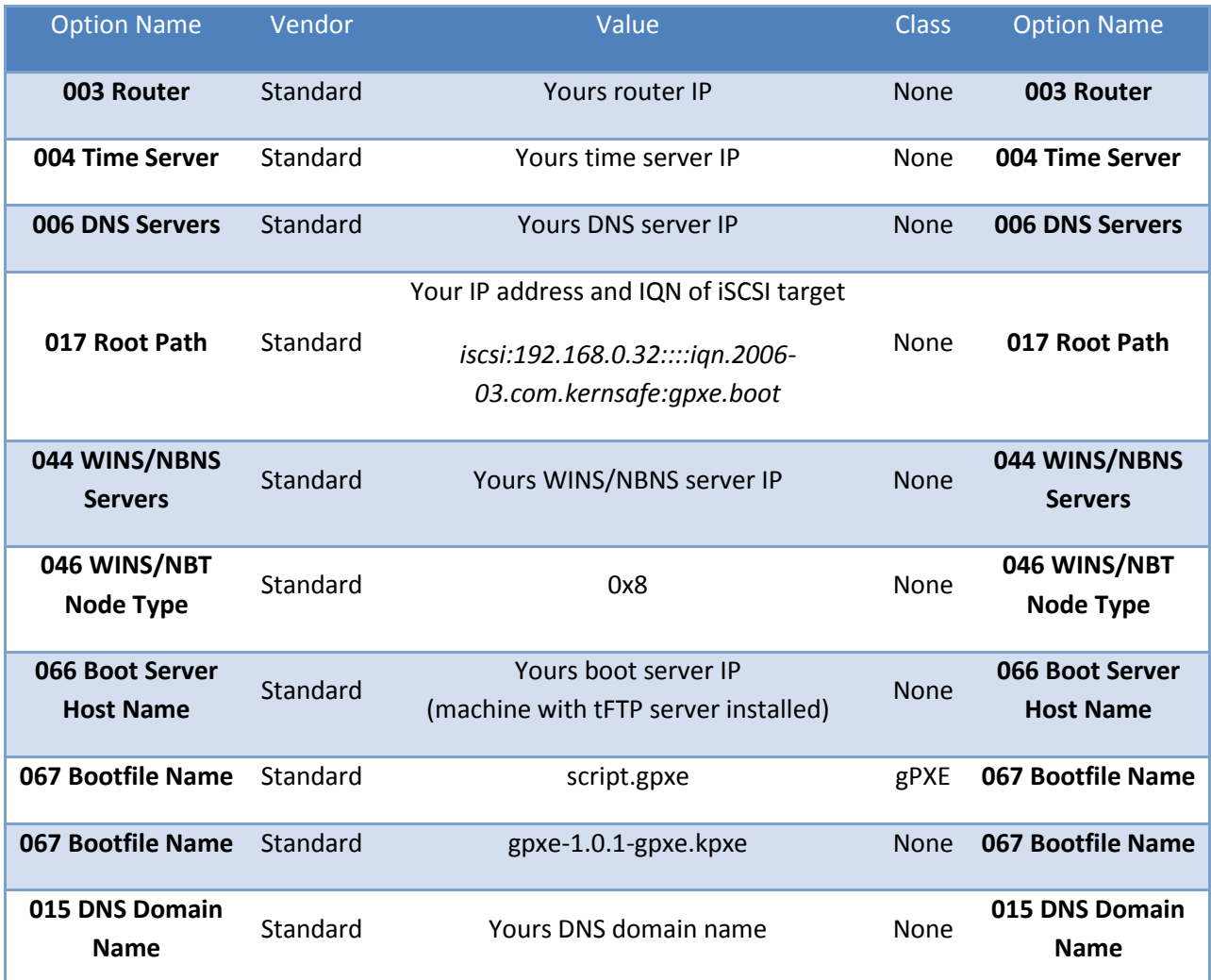

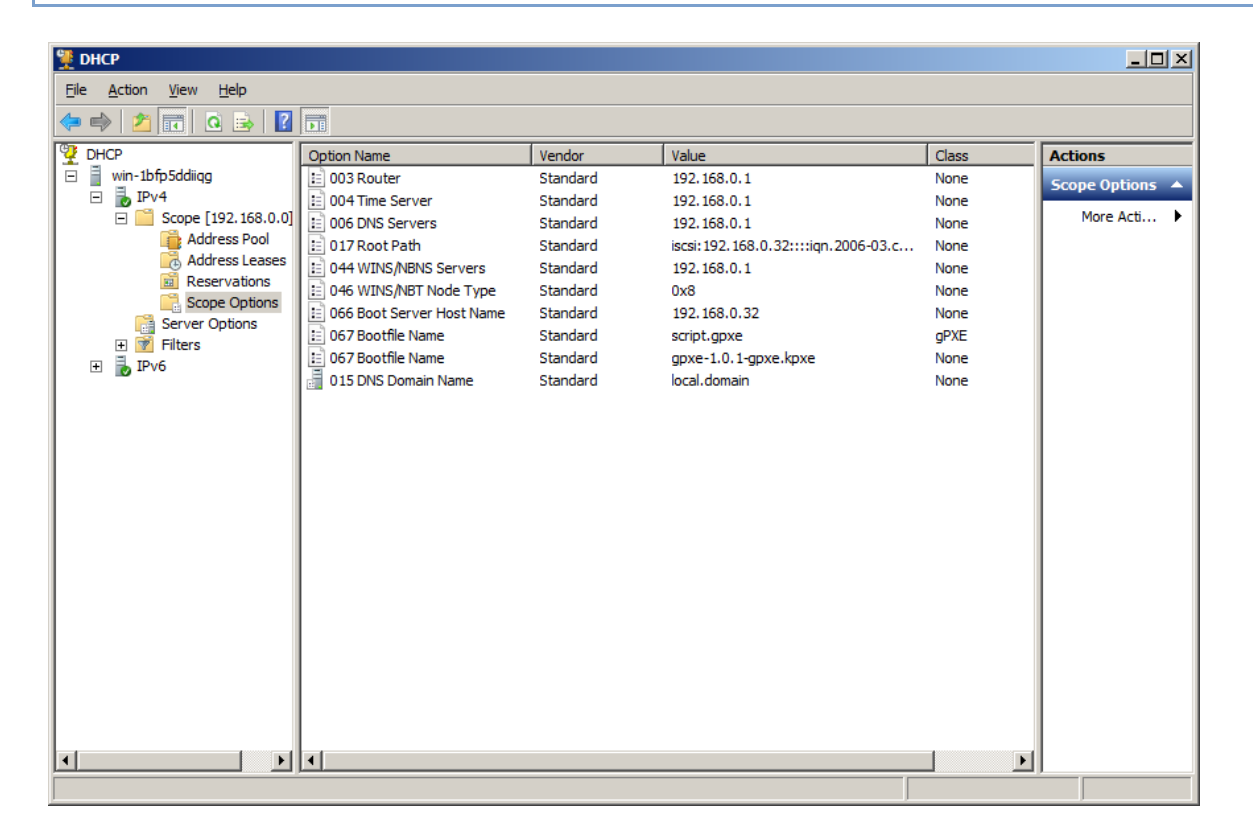

To add option **067 Bootfile Name** with class **gPXE**, please switch to **Advanced** tab and chose **gPXE** from **User class** list.

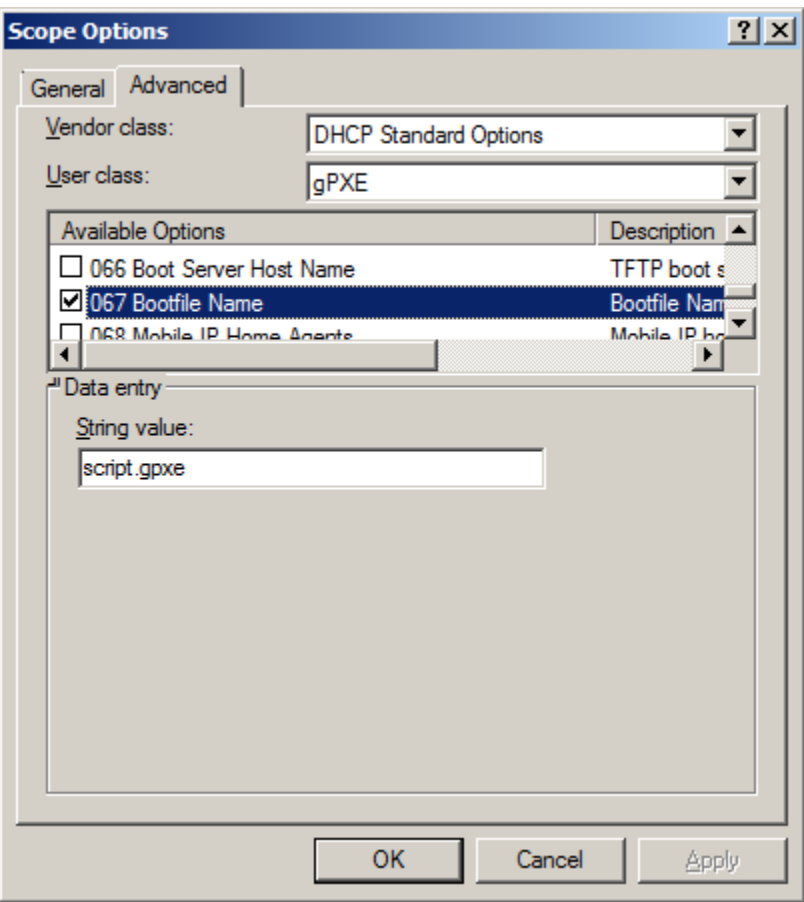

Option **17 Root path** need to be set up using below scheme:

#### **iscsi:XXX.XXX.XXX.XXX::::YYY.YYY-YY.YYY.YYY:YYY**

where **XXX.XXX.XXX.XXX** is IP address off your iStorage Server and **YYY.YYY-YY.YYY.YYY:YYY** is IQN of iSCSI target

For the target I set up earlier in iStorage Server, correct configuration is:

*iscsi:192.168.0.32::::iqn.2006-03.com.kernsafe:gpxe.boot*

After checking every option and making sure that iStorage Server and tFTP are running, you may switch to client machine and turn it on using network diskless boot.

If you set up every option correctly, your network booting screen should look like this:

gPXE 1.0.1 -- Open Source Boot Firmware -- http://etherboot.org Features: AoE HTTP iSCSI DNS TFTP bzImage COMBOOT ELF Multiboot NBI PXE PXEXT net0: 00:0c:29:3e:54:92 on PCI02:00.0 (open) [Link:up, TX:0 TXE:0 RX:0 RXE:0] DHCP (net0 00:0c:29:3e:54:92).... ok net0: 192.168.0.200/255.255.255.0 gw 192.168.0.1 Booting from filename "script.gpxe tftp://192.168.0.32/script.gpxe. ok Registered as BIOS drive 0x80 Booting from BIOS drive 0x80 Boot failed Preserving connection to SAN disk Could not boot from iscsi:192.168.0.32::::iqn.2006-03.com.kernsafe:qpxe.boot: No t an executable image (0x2e852001) Could not boot from filename "script.gpxe": Error 0x00000001 No more network devices  $g$ PXE> \_

## <span id="page-21-0"></span>**Installing Operating System on the network hard drive**

Installing Operating System, such as Windows, on the network hard drive is as simple as it would be on normal physical hard drive. After placing the CD/DVD into the Optical Drive, and setting it up as a second device from where to boot from, just follow the instructions and choose the network drive as a disk on which you want to install OS.

**NOTE**: Older operating systems such as Windows XP or Windows Server 2003 may require additional drivers to successfully perform installation of OS.

Follow Windows 7 installation steps to install OS on iSCSI Target Device.

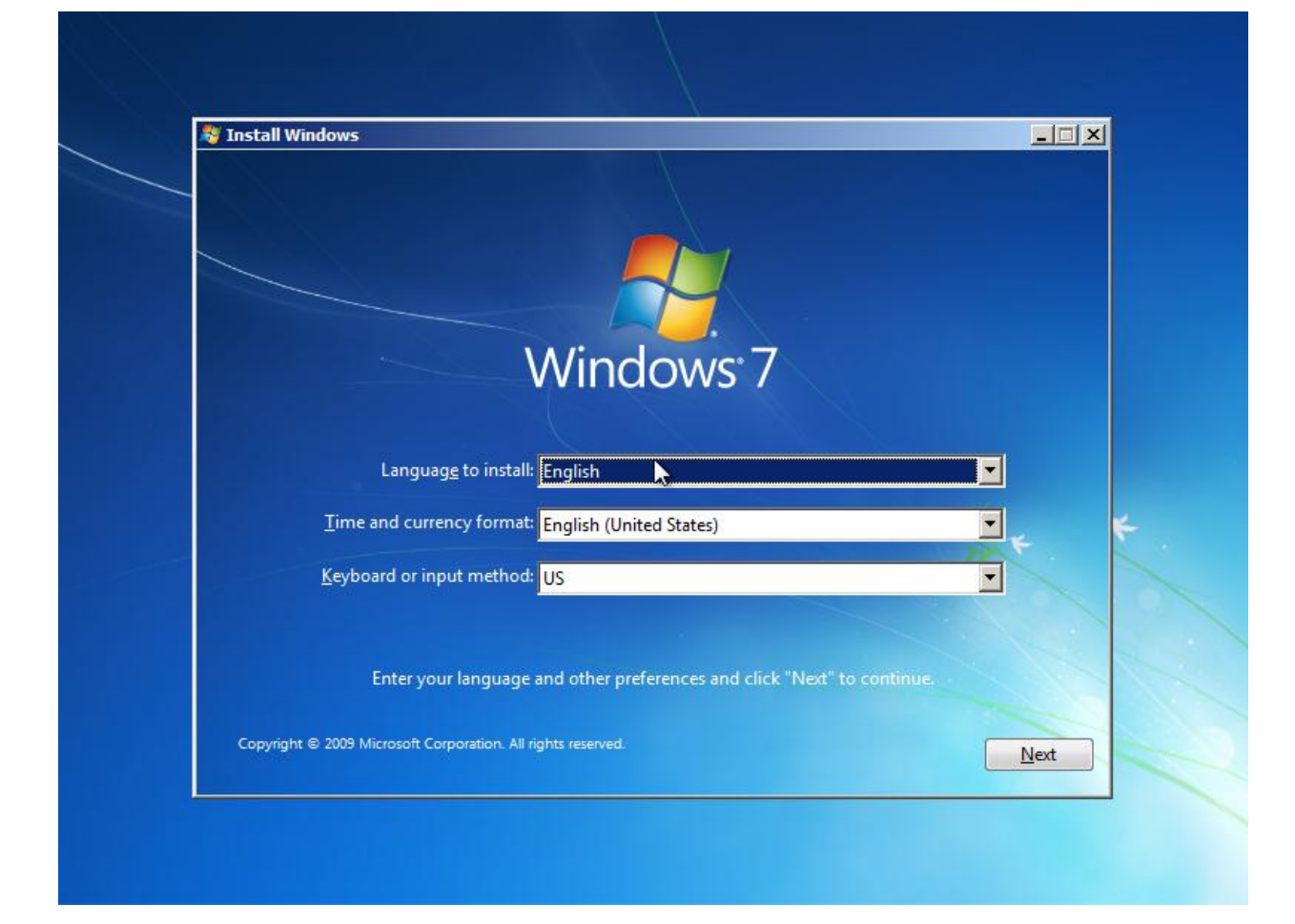

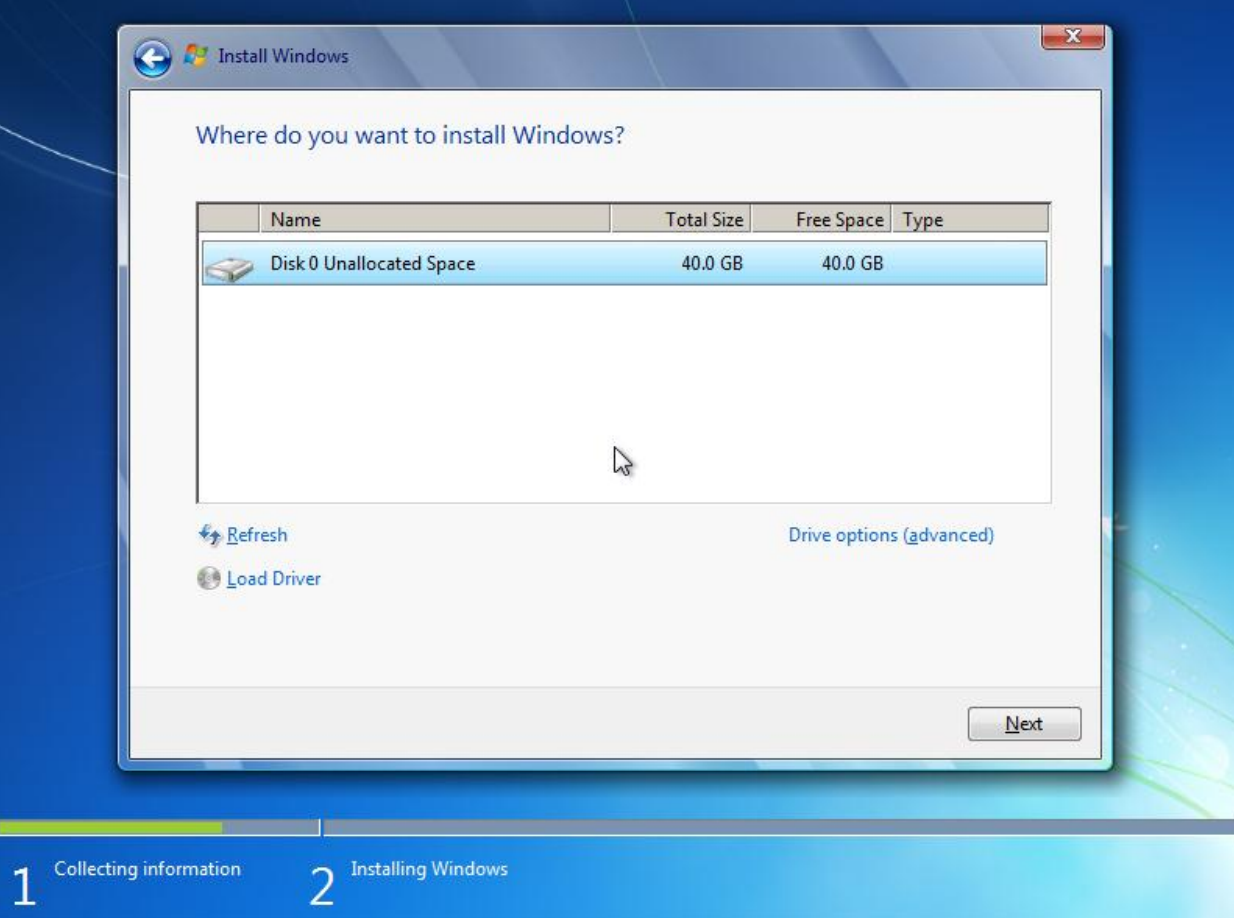

iSCSI Target Device looks just like a normal disk, you may format it or partition it, just like a normal physical hard drive.

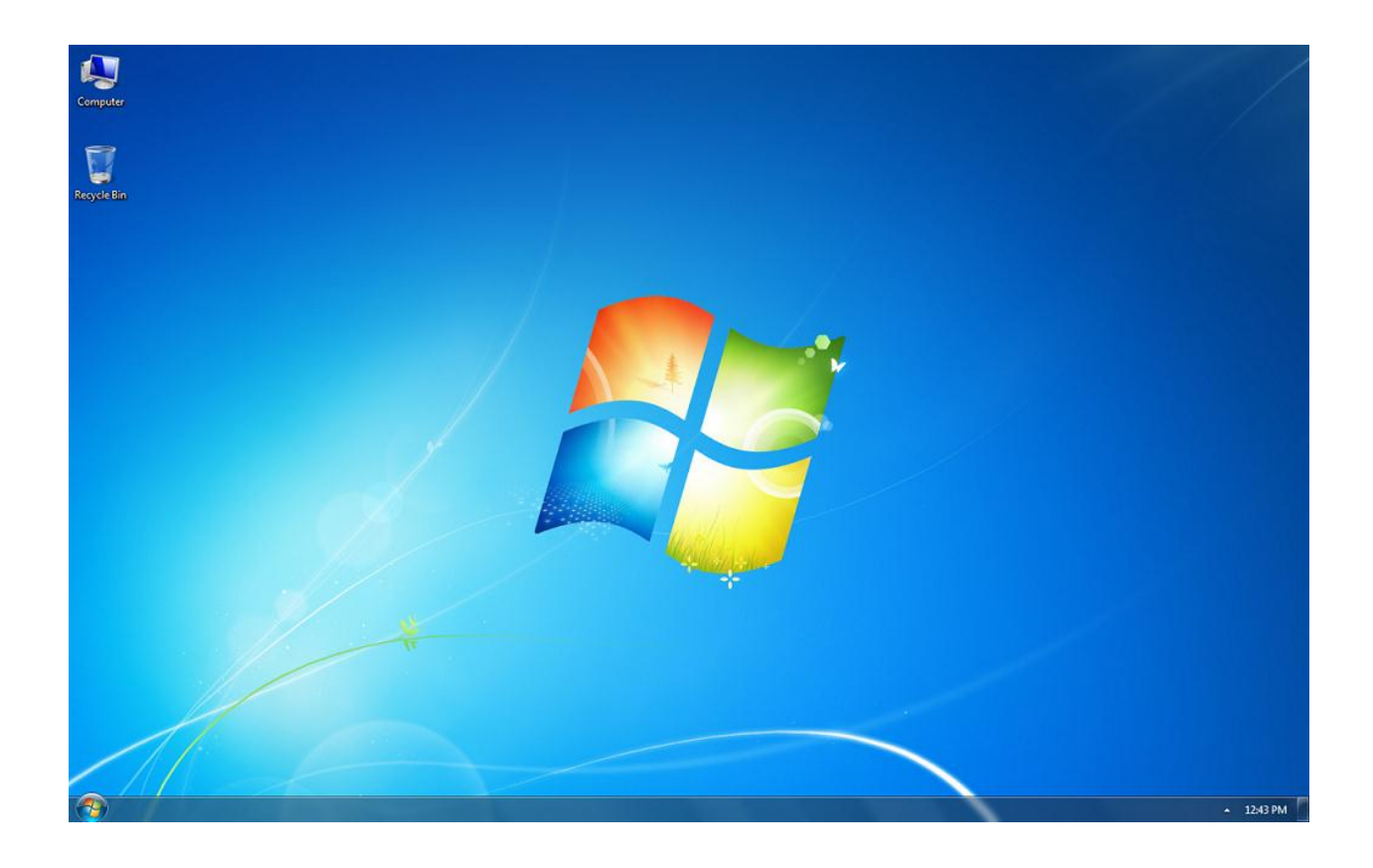

After successfully installing OS, you may boot to Windows and start using it as a normal OS, every network task will be performed transparently to the user.

# <span id="page-24-0"></span>**Contact**

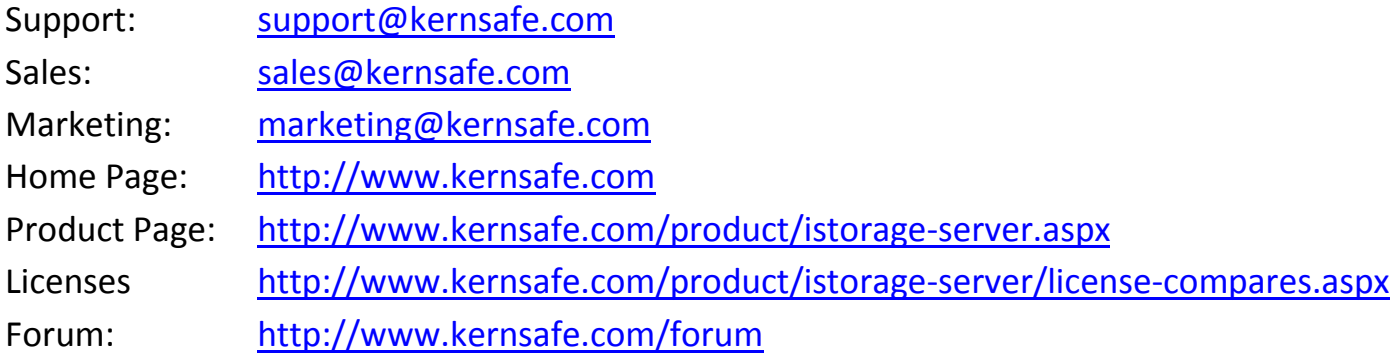

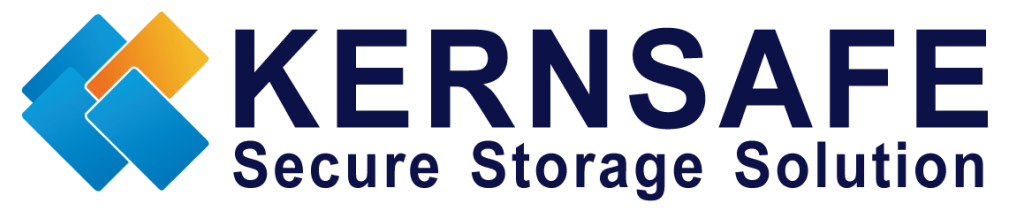

KernSafe Technologies, Inc.

[www.kernsafe.com](http://www.kernsafe.com/)

Copyright © KernSafe Technologies 2006-2011. All right reserved.